# **GUIDA DI MEET GOOGLE**

#### **PARTECIPARE AD UNA VIDEO LEZIONE TRAMITE MEET**

#### **Avviare il browser**

Lo studente/docente avvia il browser Google Chrome

Collegarsi sul sito https://meet.google.com/?authuser=1

Cliccare su + PARTECIPA AD UNA RIUNIONE e inserite il codice di classe da eseguire,

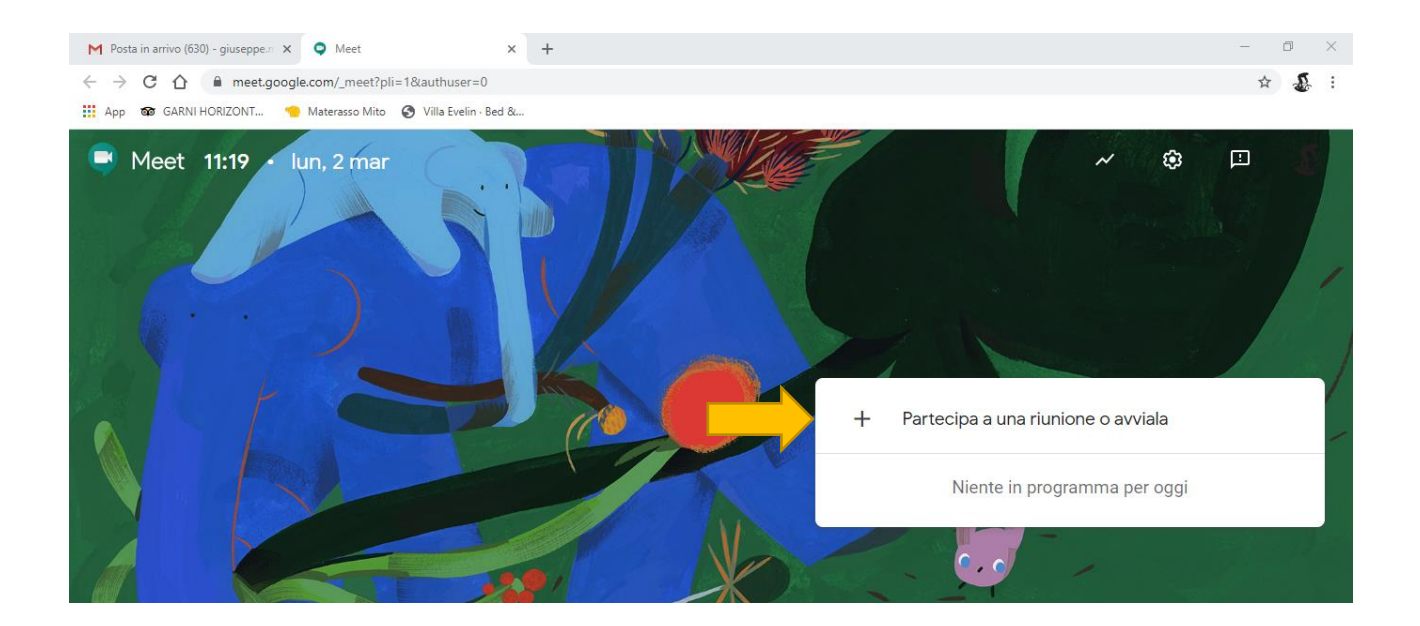

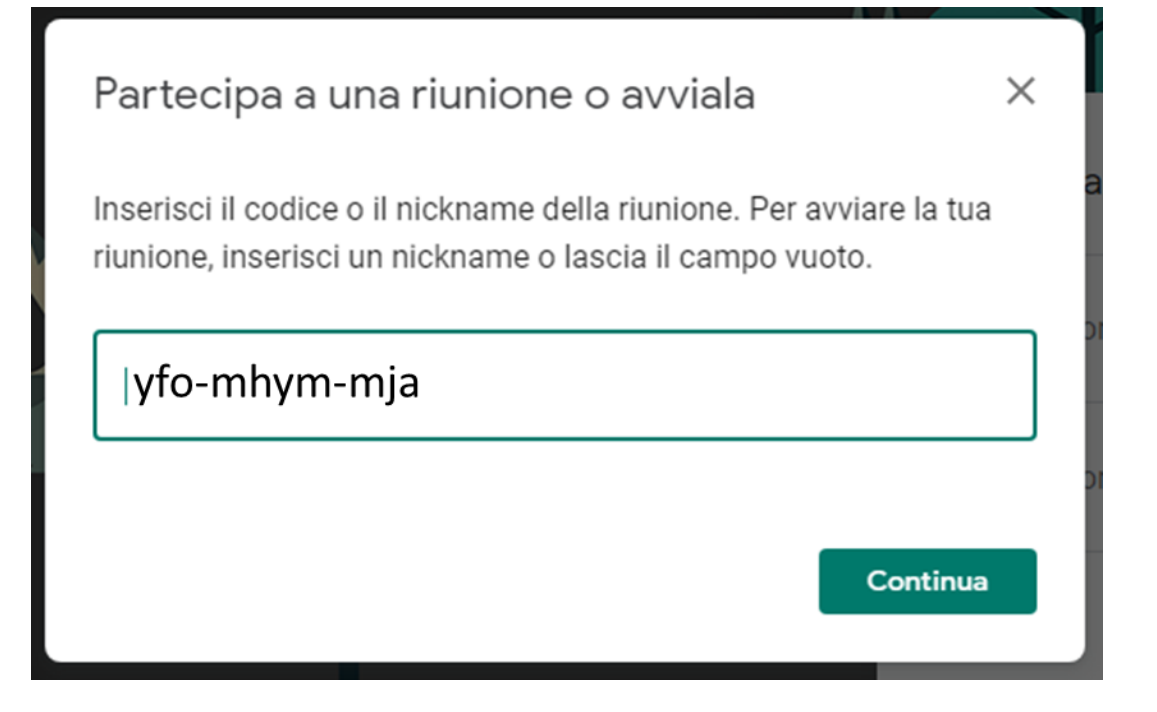

8. una volta che il docente e/o lo studente hanno cliccato su continua apparirà̀la seguente finestra:

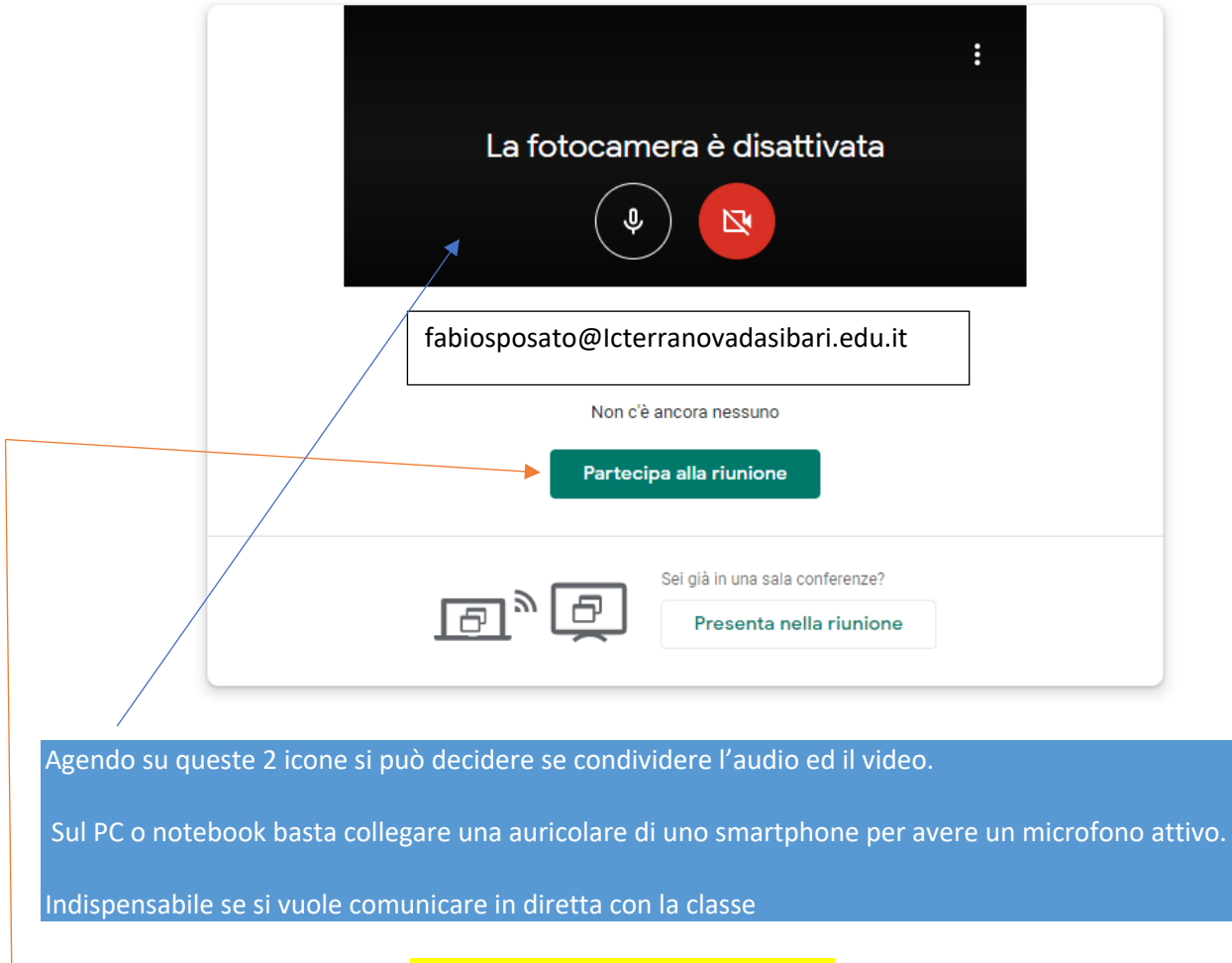

9. Successivamente cliccare su Partecipa alla riunione per accedere

#### 10. La schermata che si presenta è la seguente:

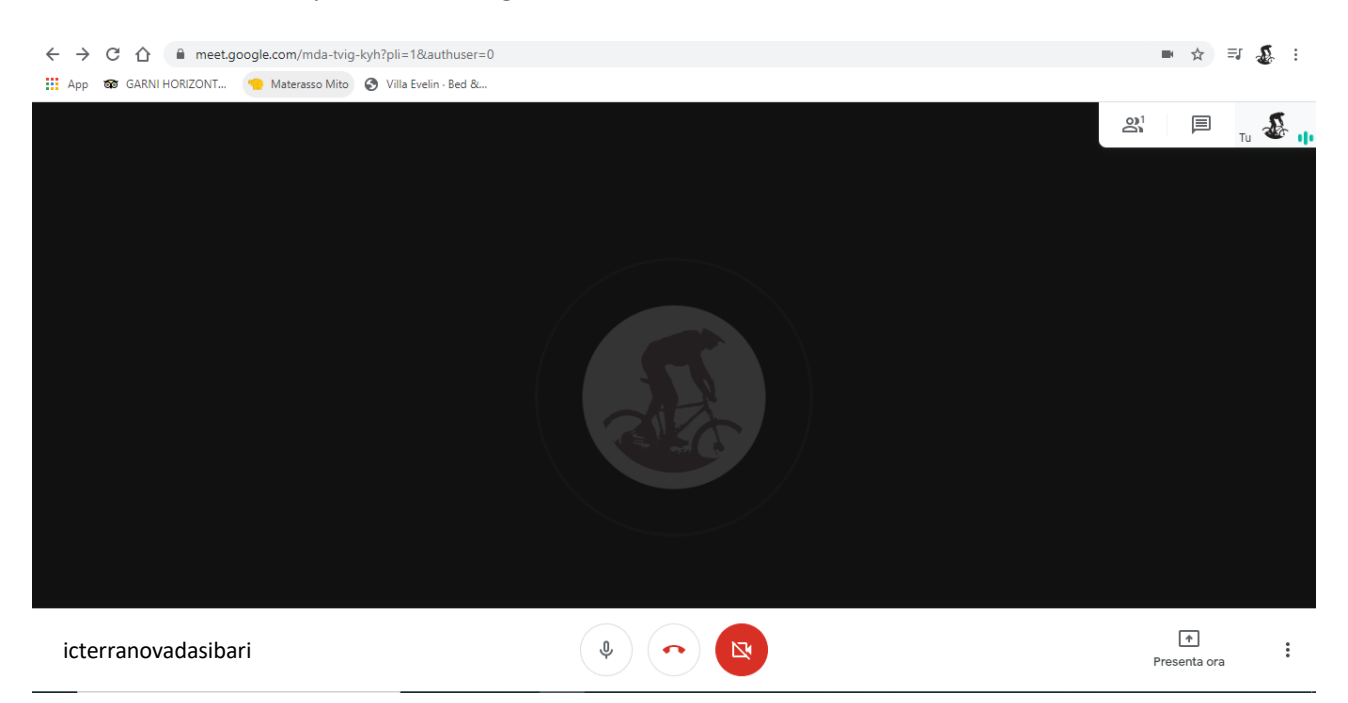

## **SMARTPHONE O TABLET**

**1 SCARICARE DA** 

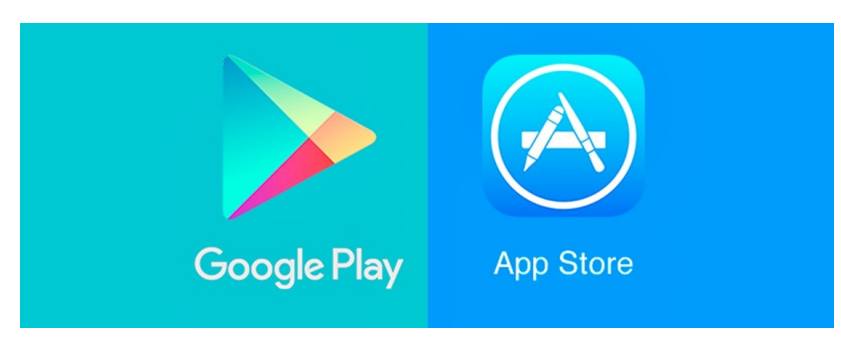

Dal tuo dispositivo mobile: apri l'app Meet sul tuo dispositivo mobile Android /APPLE

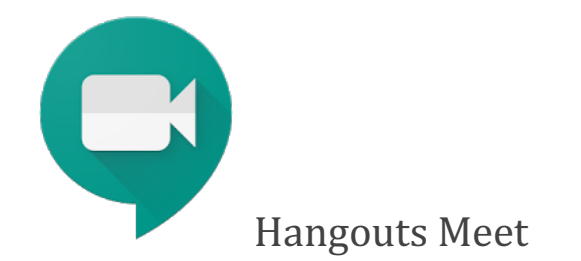

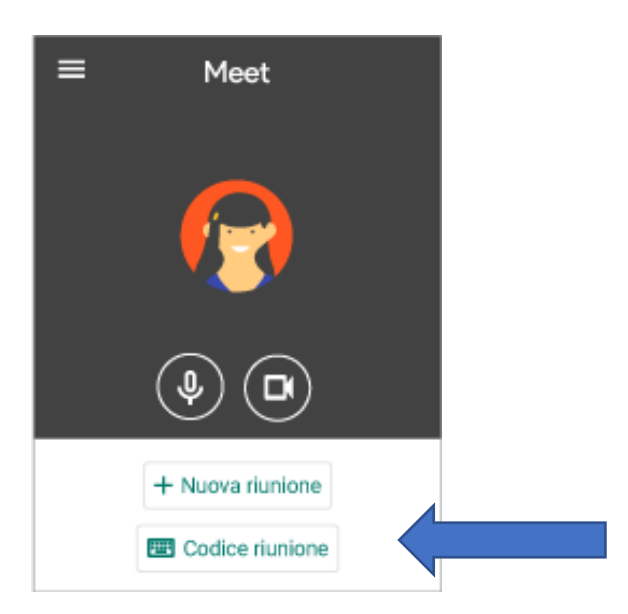

### INSERIRE CODICE RIUNIONE

Collaborare durante una riunione video.

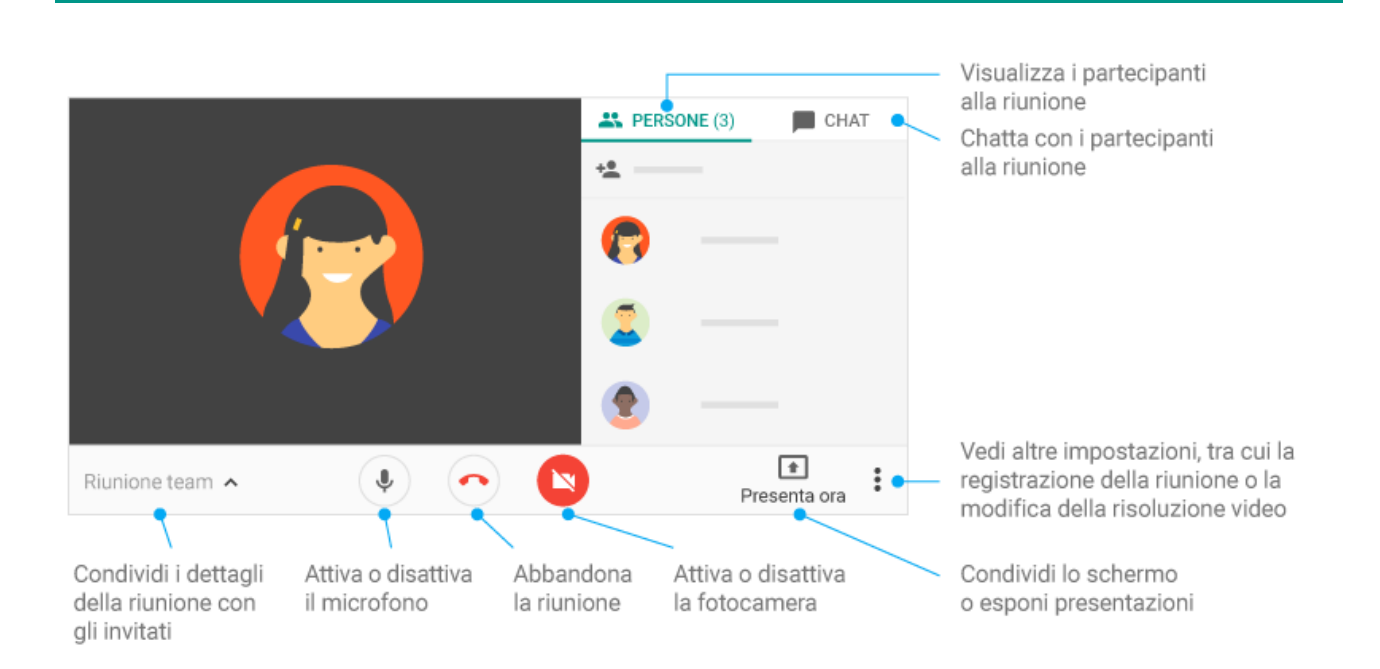